## **Anleitung für das Hochladen von Dateien bei Moodle:**

1. Öffne deinen Kurs, in dem du eine Datei hochladen möchtest:

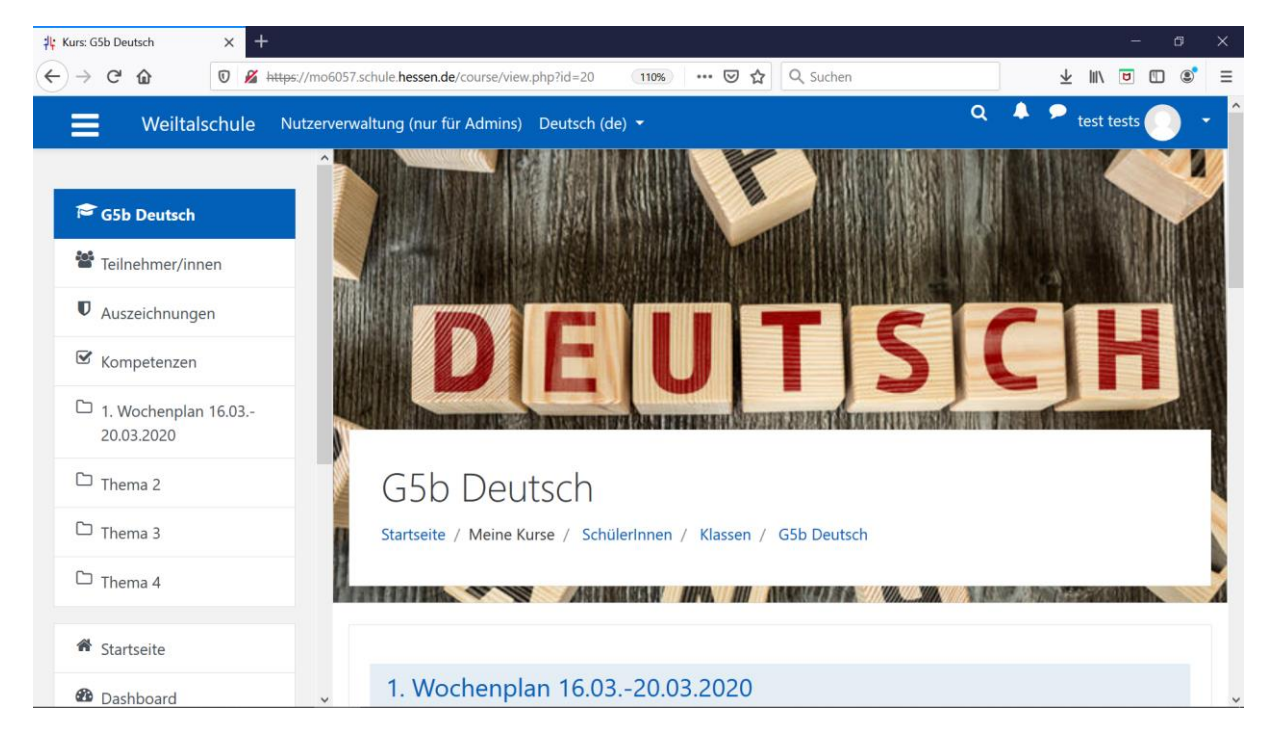

2. Um eine Aufgabe hochladen zu können, muss dein Lehrer im Voraus einen Abgabenordner (Aufgabe) eingerichtet haben. Klicke auf diesen Ordner:

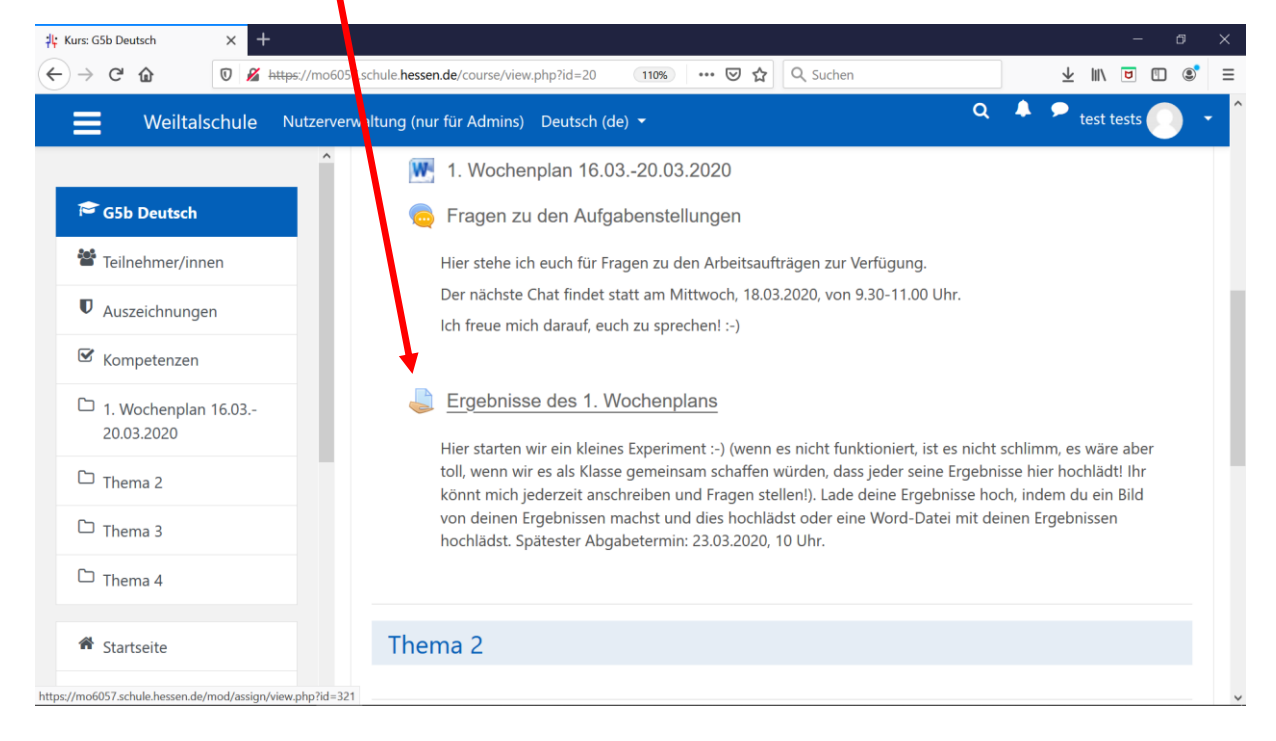

3. Du gelangst dann auf den Abgabestatus, in dem du unter anderem siehst, wann die Abgabefrist endet. Klicke nun auf "Abgabe hinzufügen":

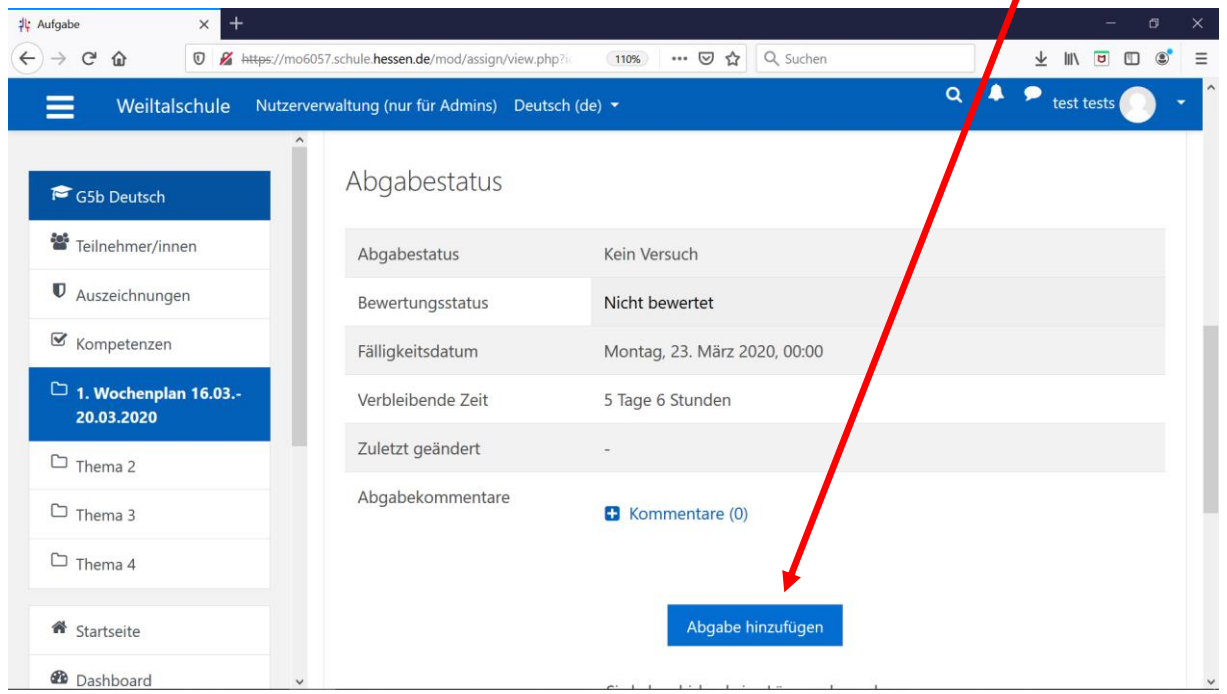

4. Ziehe nun die Datei, die du hochladen möchtest, in das gestrichelte Kästchen. Wenn dies geklappt hat, kannst du bei Schritt 9 weitermachen.

Sollte dies nicht funktionieren, klicke nun auf das linke blaue Kästchen "Datei hinzufügen" und folge Schritt 5:

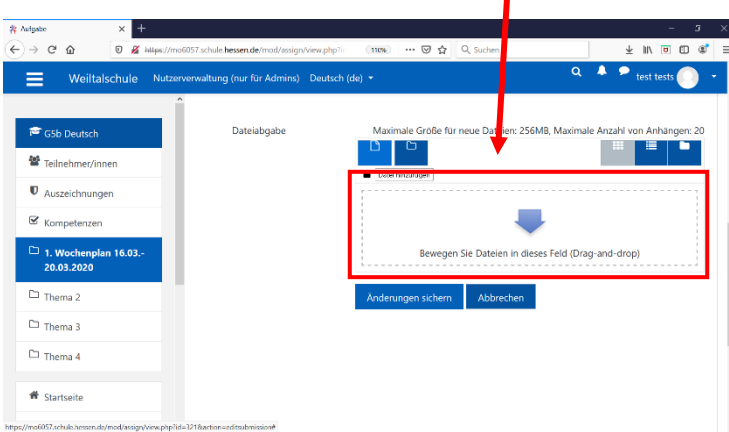

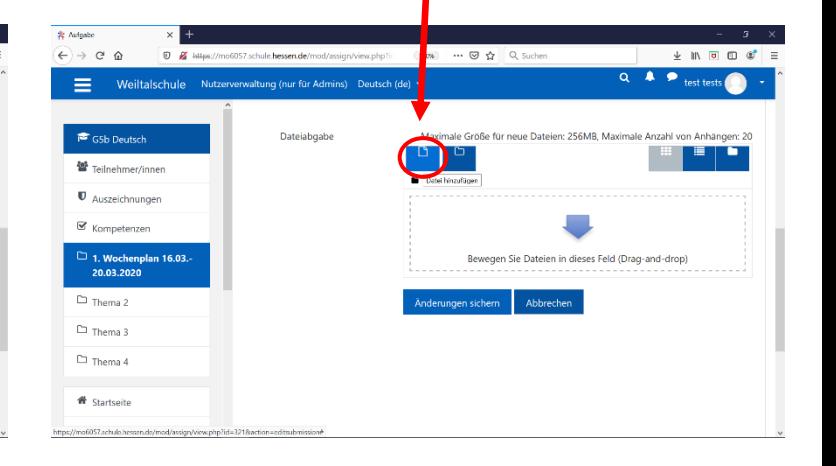

5. Klicke links auf "Datei hochladen":

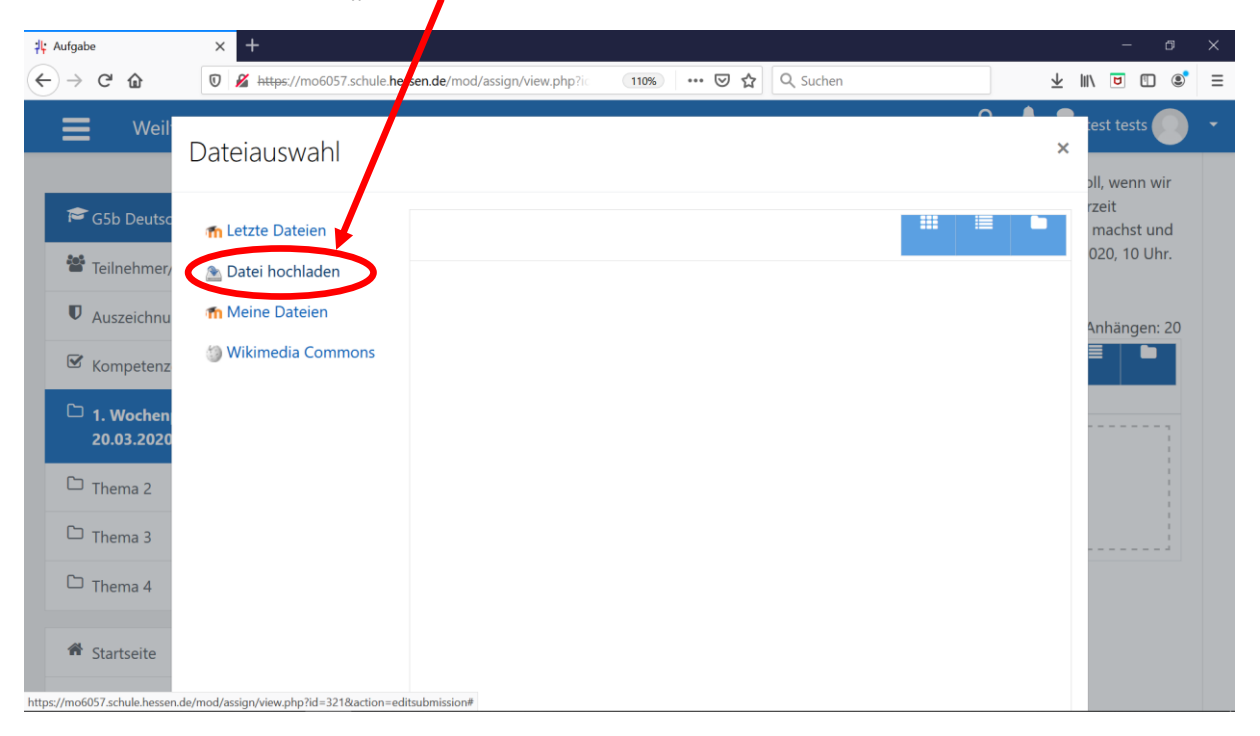

6. Klicke anschließend auf "Durchsuchen" und suche die Datei dort, wo du sie abgespeichert hast:

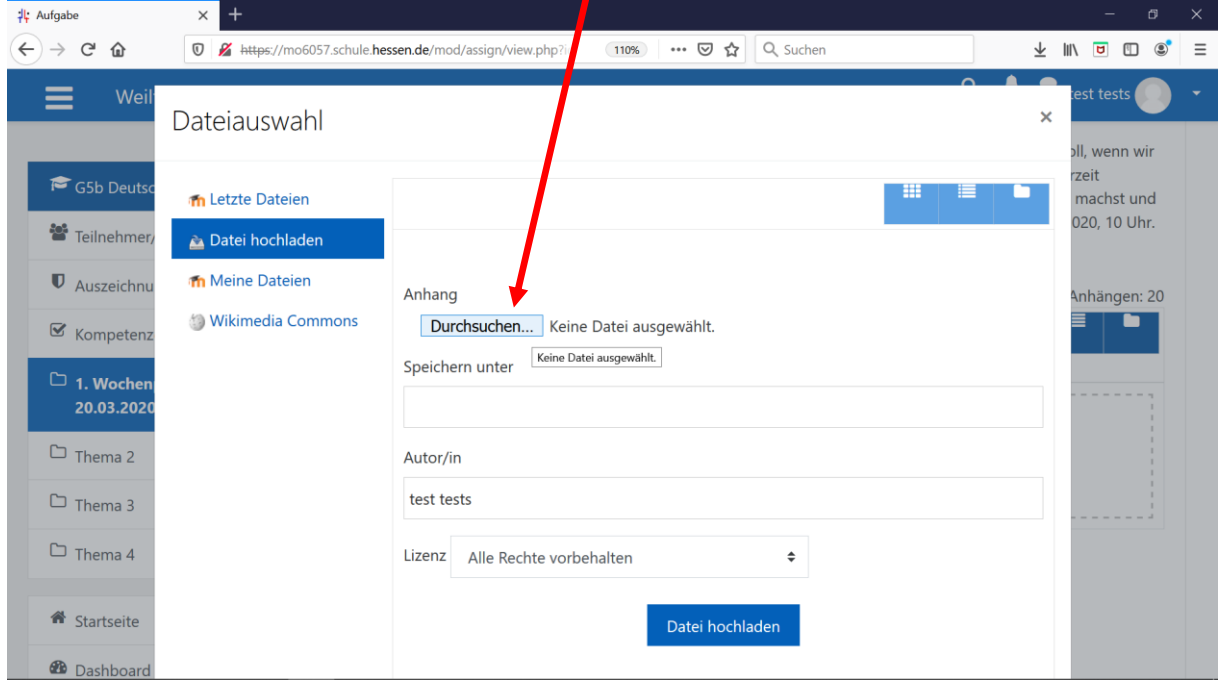

7. Wähle die Datei, die du hochladen möchtest, aus und klicke sie an. Klicke anschließend auf "Öffnen":

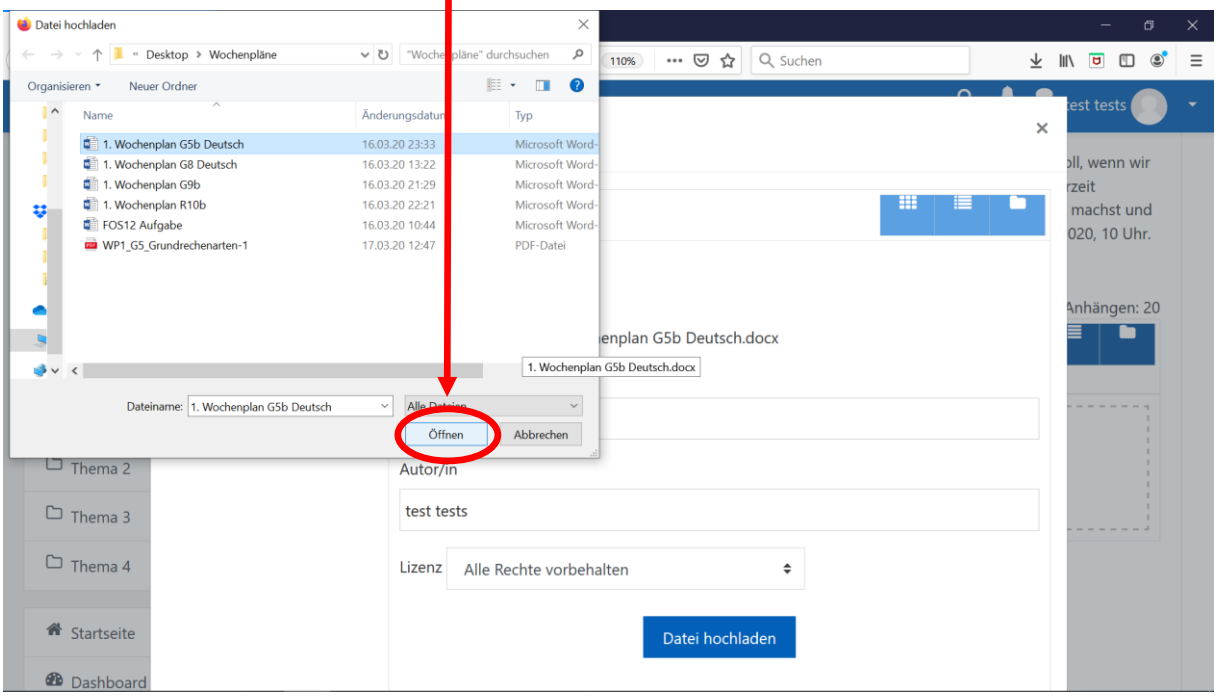

8. Nun hast du die Datei ausgewählt und klickst auf das blaue Feld "Datei hochladen":

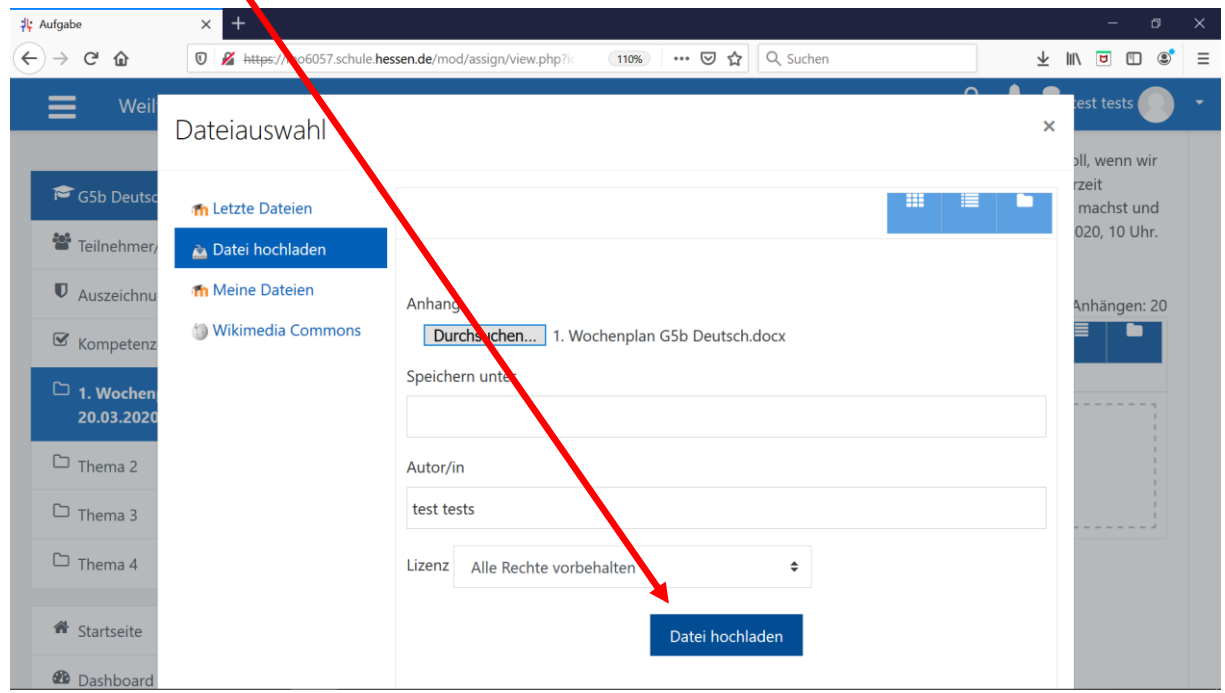

9. Um die ausgewählte Datei schlussendlich hochzuladen, klickst du auf das blaue Feld "Änderungen sichern":

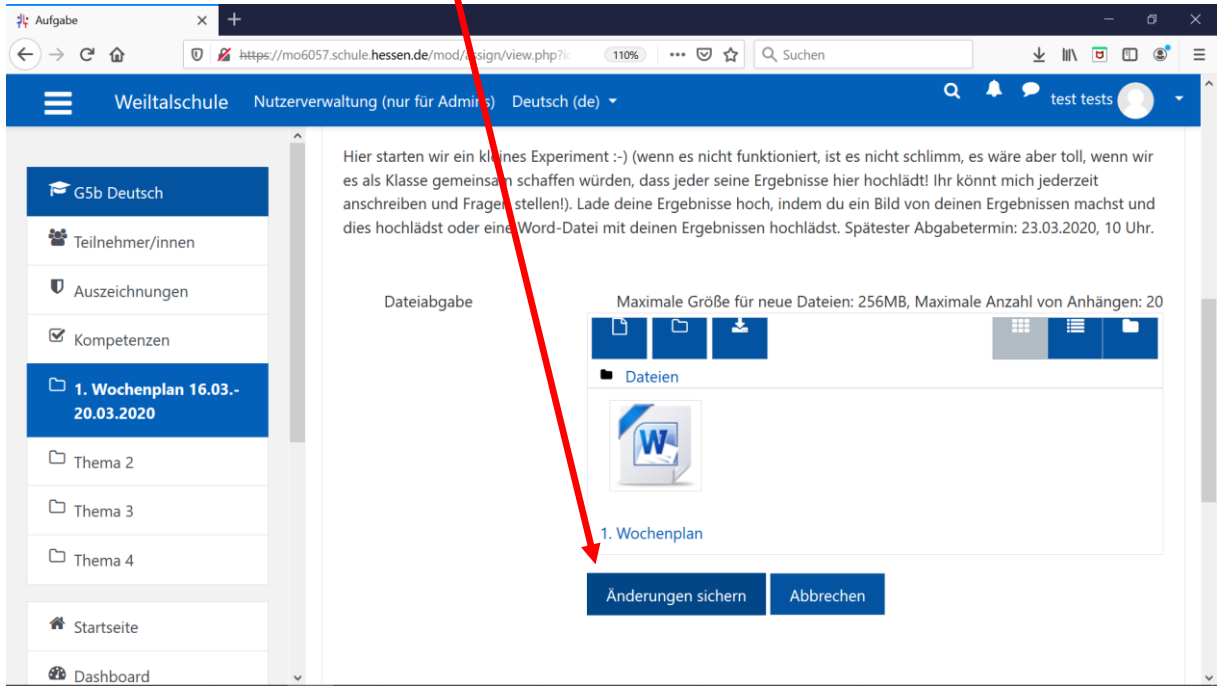

10.Abschließend erscheint der Abgabestatus. Wenn dort steht "Zur Bewertung abgegeben", hast du deine Datei erfolgreich hochgeladen und dein Lehrer hat Zugriff darauf und sieht, dass du die Ergebnisse hochgeladen hast:

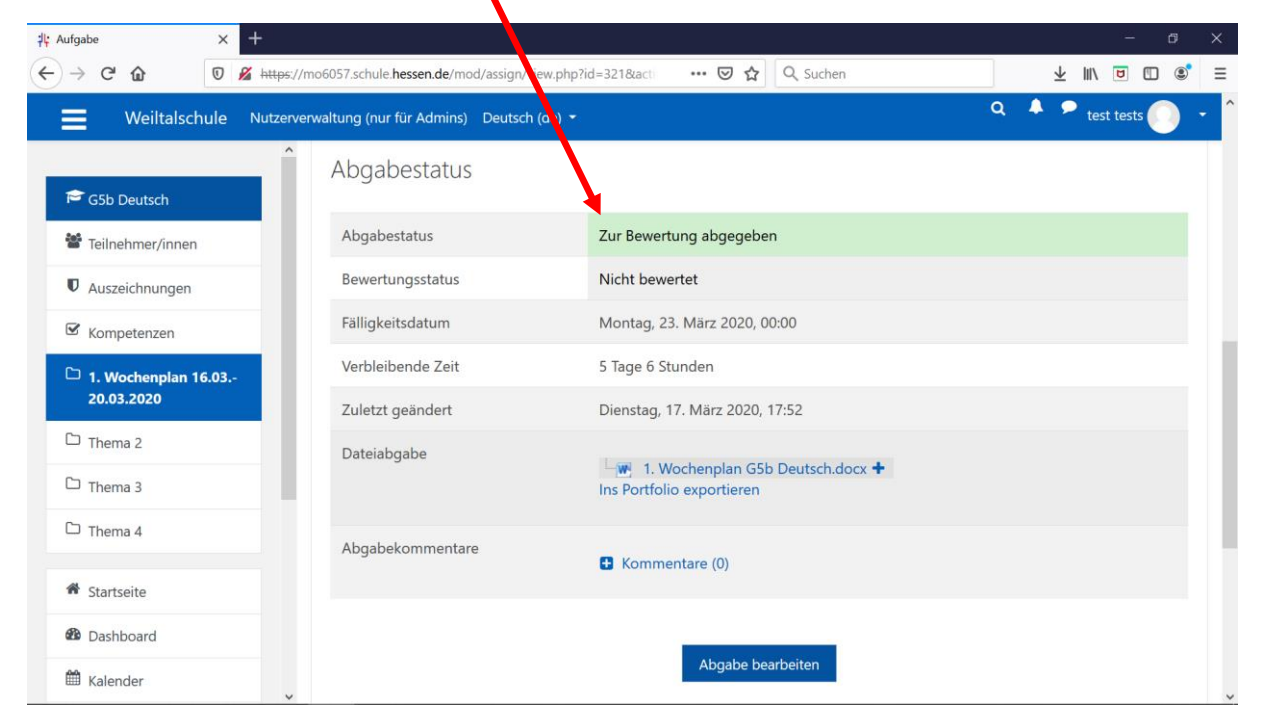